## **Handleiding EIF / Stukken vanuit Scorion opslaan als PDF**

Je kunt stukken uit Scorion exporteren als PDF. Dat is bijvoorbeeld handig als je alle ontwikkelafspraken uit je POP in één document bij elkaar wilt hebben en makkelijk wilt kunnen lezen. De methode die ik hier beschrijf werkt alleen bij afgesloten formulieren. Als voorbeeld gaan we hier van het formulier "00. Introductie en gegevens (001)" een PDF maken.

Het gaat als volgt:

÷

1. Zoek in Scorion het stuk dat je als PDF wilt exporteren

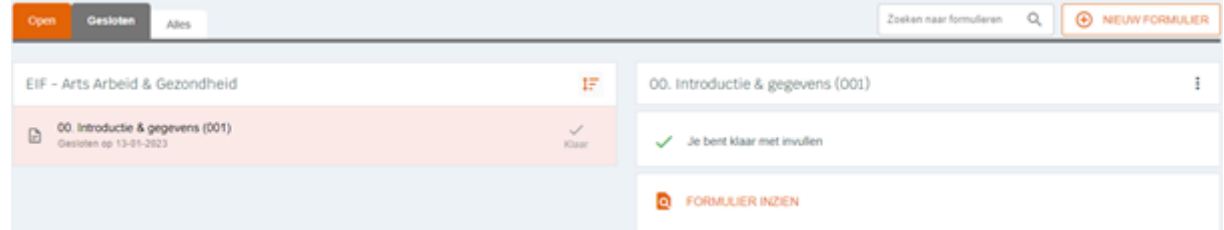

- 2. Sluit het formulier af als het nog niet afgesloten is. Je kunt het later weer heropenen als dat nodig mocht zijn. (Zie daarvoor stap 5.)
- 3. Rechts in beeld, achter de naam van het bestand staan 3 puntjes:

Klik daarop en er klapt een menu uit. Een van de menu-opties is "genereer PDF". Je ziet nu iets als dit plaatie:

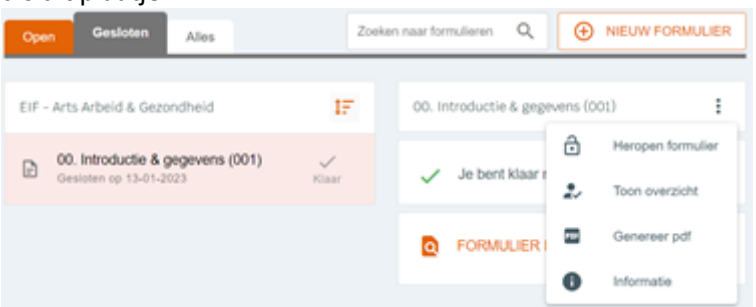

Als de optie "Genereer PDF" niet zichtbaar is, dan is het formulier niet afgesloten.

4. Als je klikt op "Genereer PDF", dan wordt een PDF-versie van je document geopend in een nieuw tabblad van je verkenner. Het hangt van je browser af hoe dat venster er precies uitziet, maar meestal staan er rechtsboven in beeld een aantal knoppen. We laten hier de knoppen voor Chrome en Edge zien.

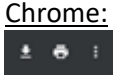

Met het pijltje naar beneden kun je het document downloaden en opslaan. Je kunt zelf kiezen waar en onder welke naam het formulier opgeslagen wordt.

Edge:

 $Q \mid \bigcirc \mathbb{D} \mid \bigcirc \mathbb{D} \mid \bigcirc \mathbb{D} \mid \mathbb{D} \mid \bigcirc \mathbb{D}$ 

Downloaden en opslaan doe je door te klikken op het diskette-icoontje. Je kunt zelf kiezen waar en onder welke naam het formulier opgeslagen wordt.

5. Als je het formulier in Scorion naderhand nog wilt wijzigen, dan kan dat via een klik op de 3 puntjes (stap 3) en vervolgens op "Heropen formulier".